<span id="page-0-0"></span>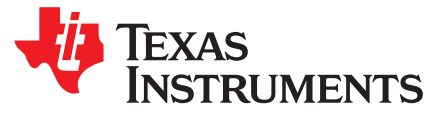

## *LMX2595 EVM Instructions – 20-GHz Wideband Low Noise PLL With Integrated VCO*

This Evaluation Module is for the LMX2595, which is the first PLL with integrated VCO in industry to get fundamental VCO output up to 20 GHz. The industry leading PLL FOM is –236 dBc/Hz with 1/f of –129 dBc/Hz. This device supports the JESD204B standard (as in the LMX2595 can generate or repeat the SYSREF signal), and is designed for clock high-speed data converters. The integrated jitter from the EVM measurements is less than 50 fs at 9-GHz carrier frequency. By providing a SYNC signal, the user can synchronize the output phase across multiple LMX2595 devices. The LMX2595 can also generate a frequency ramp as demonstrated in this evaluation module. With an on-board oscillator, the setup process only requires a 3.3-V power supply and an included Reference Pro module (For SPI Programming interface). The software is simple with an intuitive and user-friendly GUI.

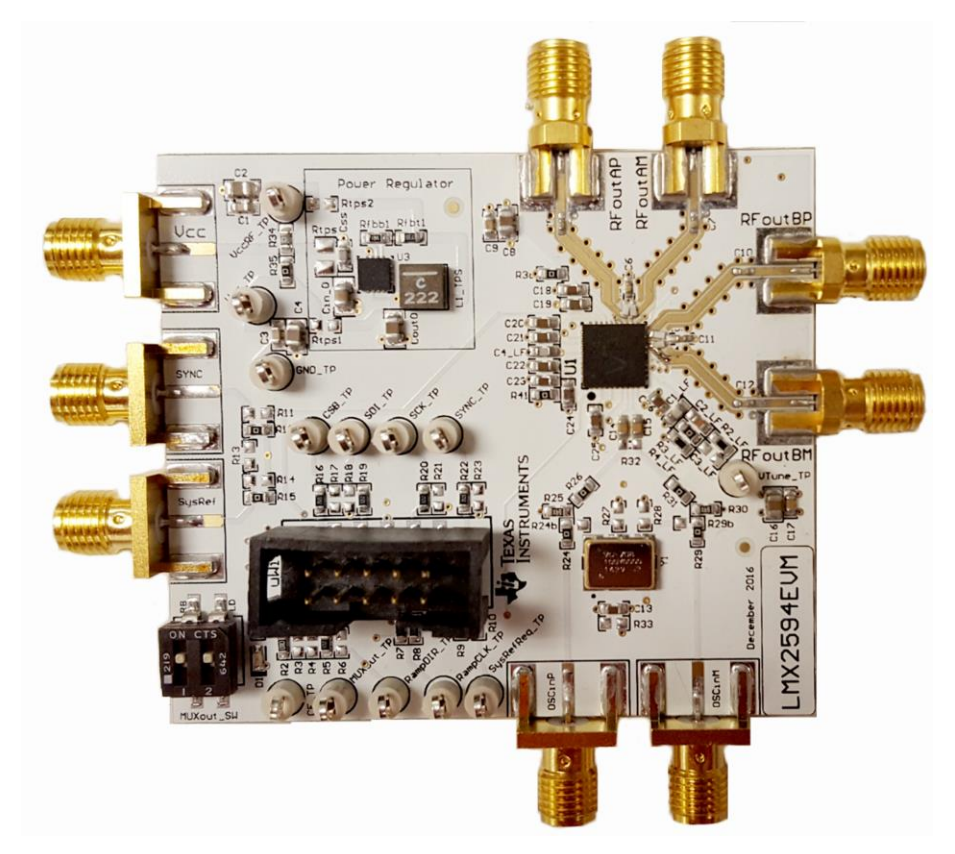

**Figure 1. LMX2595EVM**

#### **Contents**

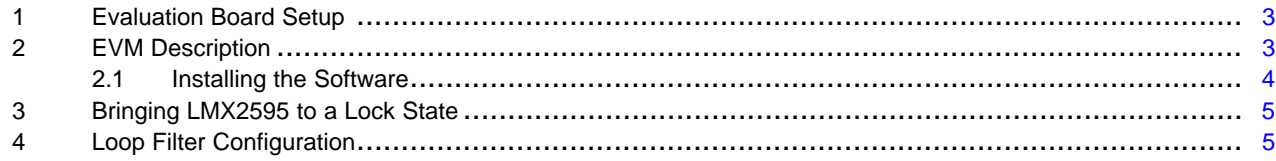

SNAU219B–June 2017–Revised March 2020 1 *LMX2595 EVM Instructions – 20-GHz Wideband Low Noise PLL With Integrated VCO*

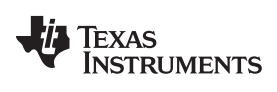

#### [www.ti.com](http://www.ti.com)

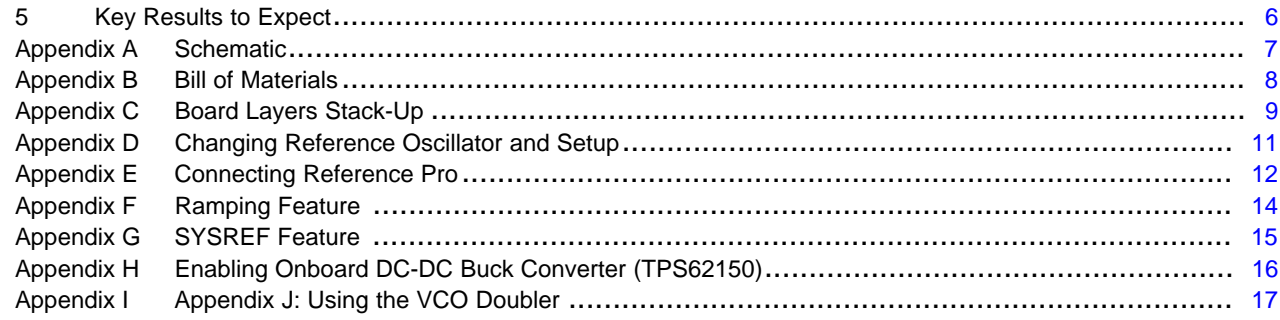

### **Trademarks**

PLLATINUM is a trademark of Texas Instruments. All other trademarks are the property of their respective owners.

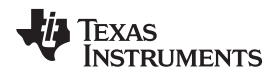

#### <span id="page-2-0"></span>**1 Evaluation Board Setup**

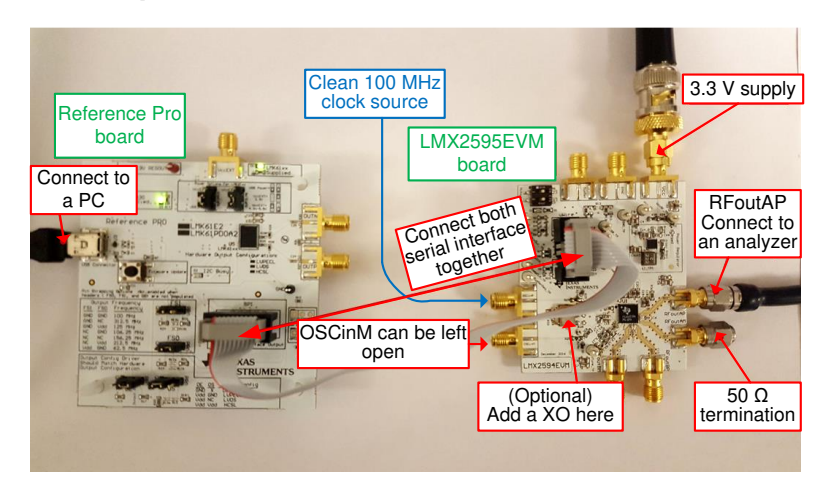

**Figure 2. LMX2595EVM Setup**

- <span id="page-2-2"></span>1. Power:
	- a. Set power supply to 3.3 V with 600-mA current limit and connect to  $V_{CC}$  SMA.
- <span id="page-2-3"></span>2. Input Signal:
	- a. Connect a clean 100-MHz clock source to the OSCinP SMA.
- 3. Programming Interface:
	- Reference Pro will provide SPI interface to program LMX2595.
	- a. Connect USB cable from laptop or PC to USB port in Reference Pro. This provides power to Reference Pro Board and communication with TICS GUI.
	- b. Connect 10-pin ribbon cable from Reference Pro to LMX2595EVM as shown above.
- 4. Output:
	- a. Connect RFoutAM or RFoutAP to a phase noise analyzer. Connect a 50- $\Omega$  resistor on the unused pin if you are using a single-ended output. Use a balun if you are using a differential output.

### <span id="page-2-1"></span>**2 EVM Description**

The LMX2595 is populated on a 4-layer PCB. This brief description should help you use the EVM:

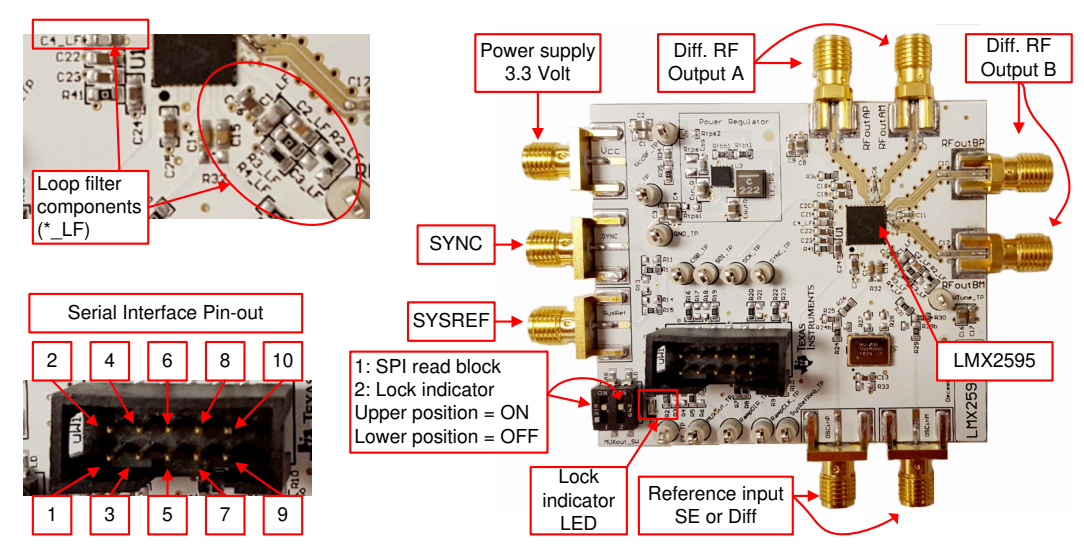

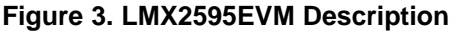

The serial interface pin description is as follow:

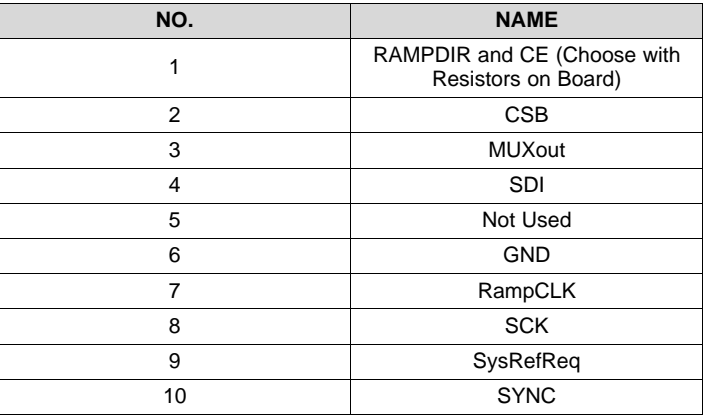

### **Table 1. Serial Interface Connector Description**

### <span id="page-3-0"></span>*2.1 Installing the Software*

- 1. Download TICS Pro from the TI Website at [www.ti.com/tool/TICSPRO-SW](http://www.ti.com/tool/TICSPRO-SW).
- 2. Install the software by following the wizard.
- 3. Search for the LMX2595. In the menu bar, search Select Device  $\rightarrow$  PLL + VCO  $\rightarrow$  LMX2595.

| <b>HM</b> TICS Pro - LMX2572                                                    |                                                                                  |         |                               |
|---------------------------------------------------------------------------------|----------------------------------------------------------------------------------|---------|-------------------------------|
| USB communications<br>File                                                      | Select Device<br>Options<br>Tools Default configuration                          |         | Help                          |
| ▲ LMX2572<br>User Controls<br>Raw Registers<br>PLL<br>RAMP<br><b>Burst Mode</b> | Import User Device<br>Delete User Device(s)<br><b>User Devices</b><br><b>PLL</b> |         | ÷<br>Fpd<br>100<br>MHz<br>PFD |
|                                                                                 | PLL + VCO                                                                        |         | LMX2531                       |
|                                                                                 | Clock Distribution with Divider                                                  |         | LMX2541                       |
|                                                                                 | Clock Generator/Jitter Cleaner (Single Loop)                                     |         | LMX2571                       |
|                                                                                 | Clock Generator/Jitter Cleaner (Dual Loop)                                       |         | LMX2572                       |
|                                                                                 | Demodulator                                                                      |         | LMX2581                       |
|                                                                                 | Network Synchronizer Clock (Digital PLLs)                                        |         | LMX2582                       |
|                                                                                 | Oscillators                                                                      |         | LMX2592                       |
|                                                                                 | $\overline{2}$                                                                   | Channel | Cha<br>LMX2594                |
|                                                                                 |                                                                                  |         | LMX2595                       |
|                                                                                 | SYSREF Divider<br>$6\frac{1}{7}$<br>Div4                                         | X       | C<br>LMX2615                  |

**Figure 4. Search for LMX2595 on TICS Pro**

4. You are now ready to use this software. Verify that you can communicate with Reference Pro. Select Interface under USB communications.

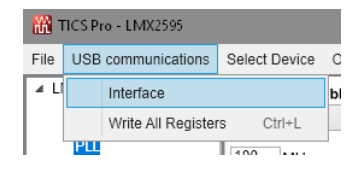

**Figure 5. USB Communications on TICS Pro**

5. Click on Identify and you will see the LED (MSP430 Supplied) blinks on Reference Pro.

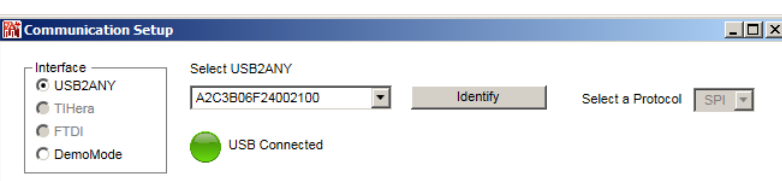

**Figure 6. USB Communication Between TICS Pro and Reference Pro**

#### <span id="page-4-0"></span>**3 Bringing LMX2595 to a Lock State**

- 1. Load the default mode by clicking on Default configuration  $\rightarrow$  Default Mode xxxx-xx-xx.
- 2. From the menu bar, select USB communications  $\rightarrow$  Write All Registers to write all the registers to LMX2595.

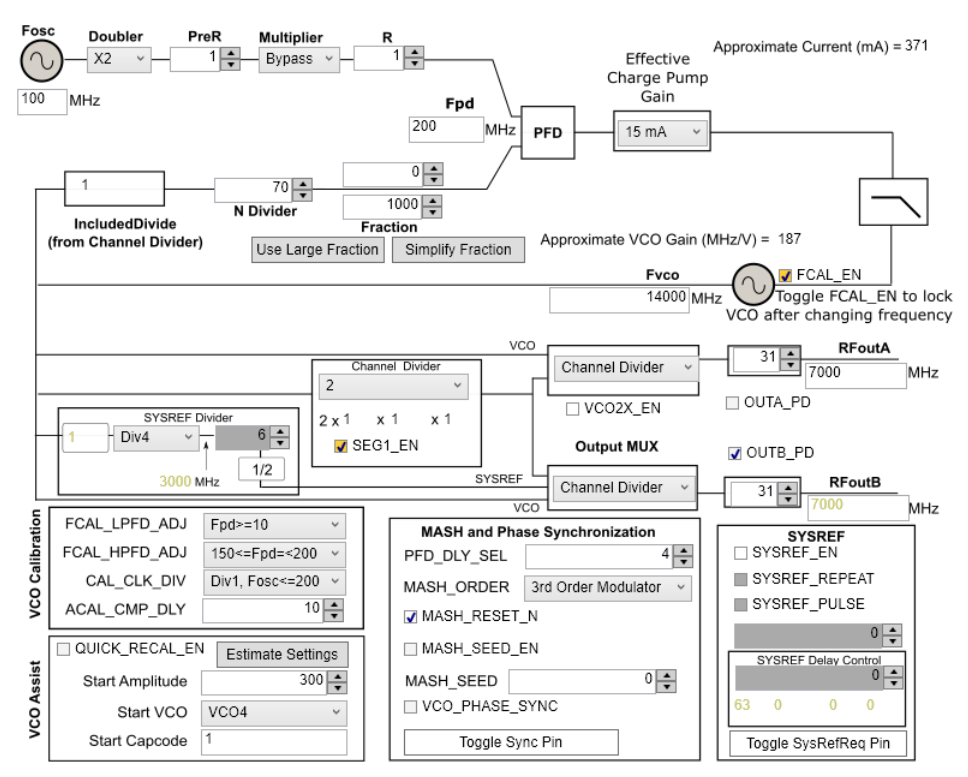

**Figure 7. TICS Pro GUI LMX2595 Default Configuration**

#### <span id="page-4-1"></span>**4 Loop Filter Configuration**

The parameters for the loop filters are:

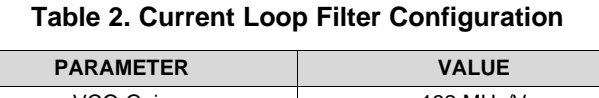

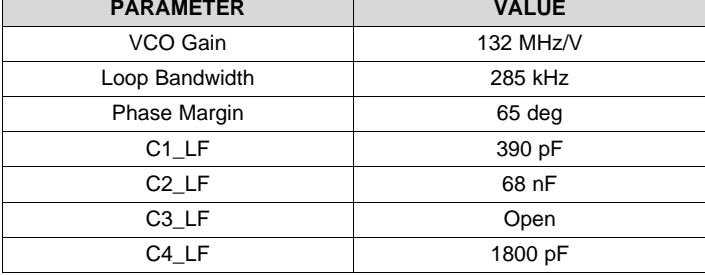

SNAU219B–June 2017–Revised March 2020 5 *LMX2595 EVM Instructions – 20-GHz Wideband Low Noise PLL With* Copyright © 2017–2020, Texas Instruments Incorporated *Integrated VCO*

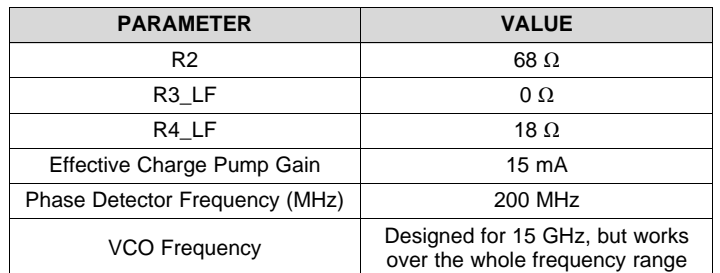

#### **Table 2. Current Loop Filter Configuration (continued)**

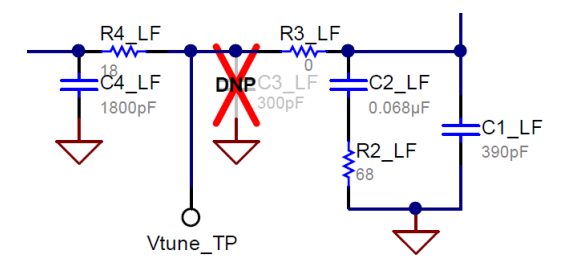

#### **Figure 8. Loop Filter Configuration**

For detailed design and simulation of TI's PLLATINUM™ integrated circuits, see the [PLLatinum](http://www.ti.com/tool/pllatinumsim-sw) Sim Tool. For application notes, blogs, or videos on TI PLL products, see <http://www.ti.com/pll>.

### <span id="page-5-0"></span>**5 Key Results to Expect**

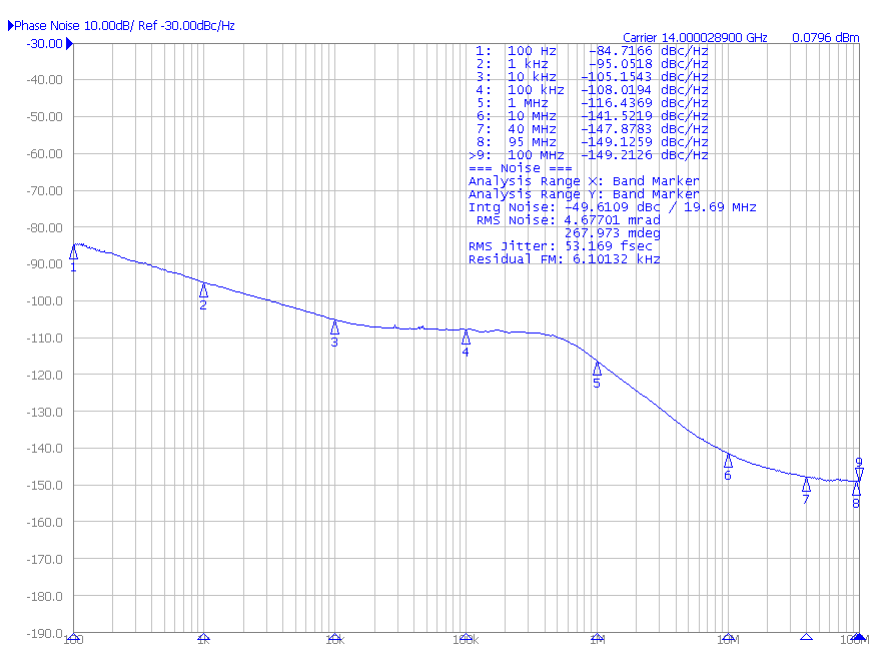

**Figure 9. Phase Noise Plot at 14-GHz Output Frequency**

This assumes that the input reference is very clean, such as a 100-MHz Wenzel oscillator. A signal generator is NOT sufficiently clean.

<span id="page-6-0"></span>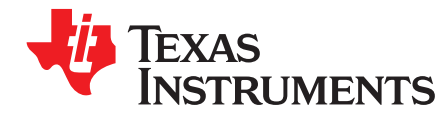

*Appendix A SNAU219B–June 2017–Revised March 2020*

### *Schematic*

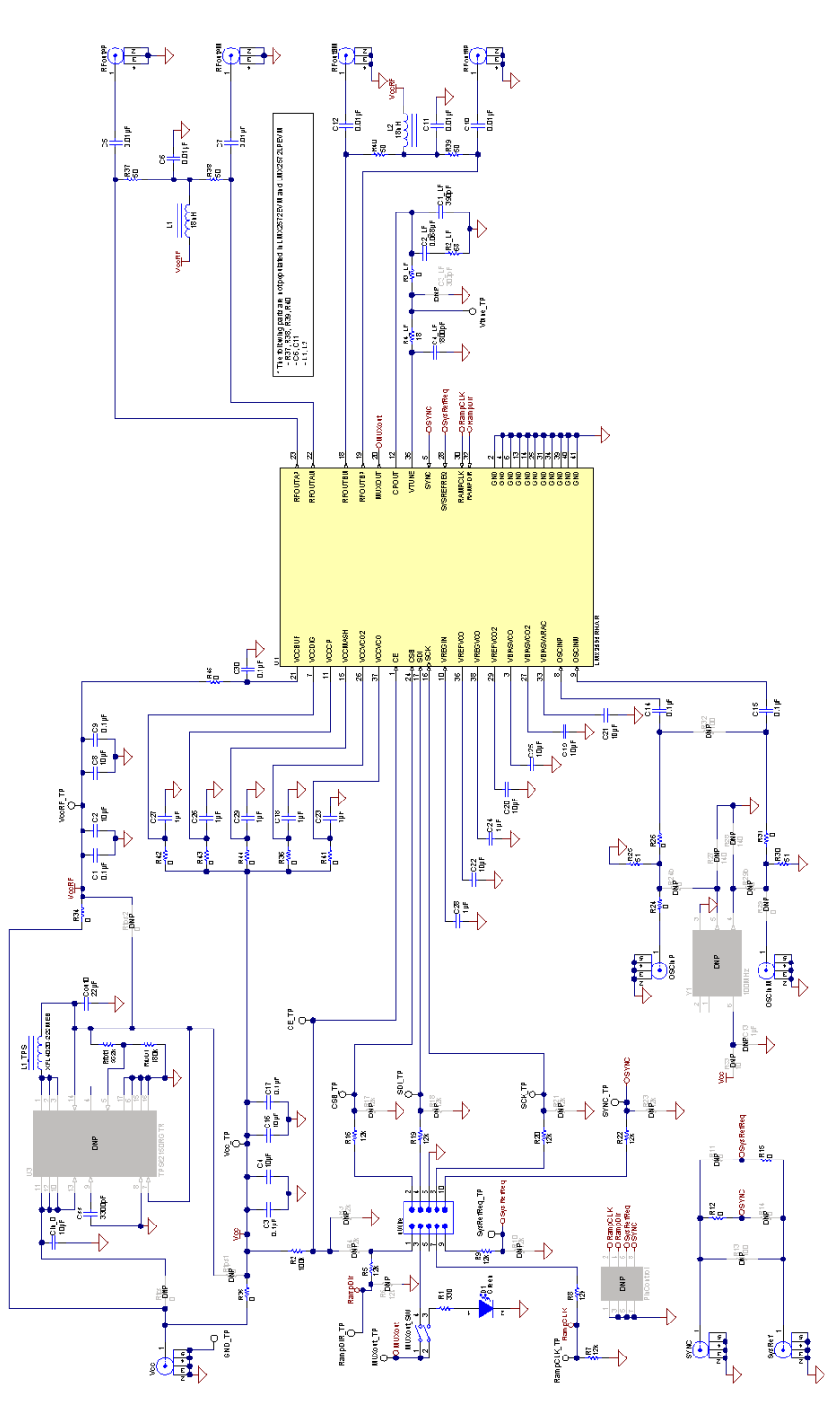

**Figure 10. Schematic**

<span id="page-7-0"></span>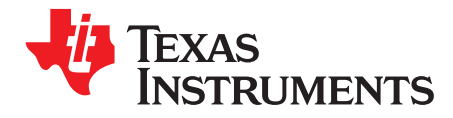

### *Appendix B SNAU219B–June 2017–Revised March 2020*

# *Bill of Materials*

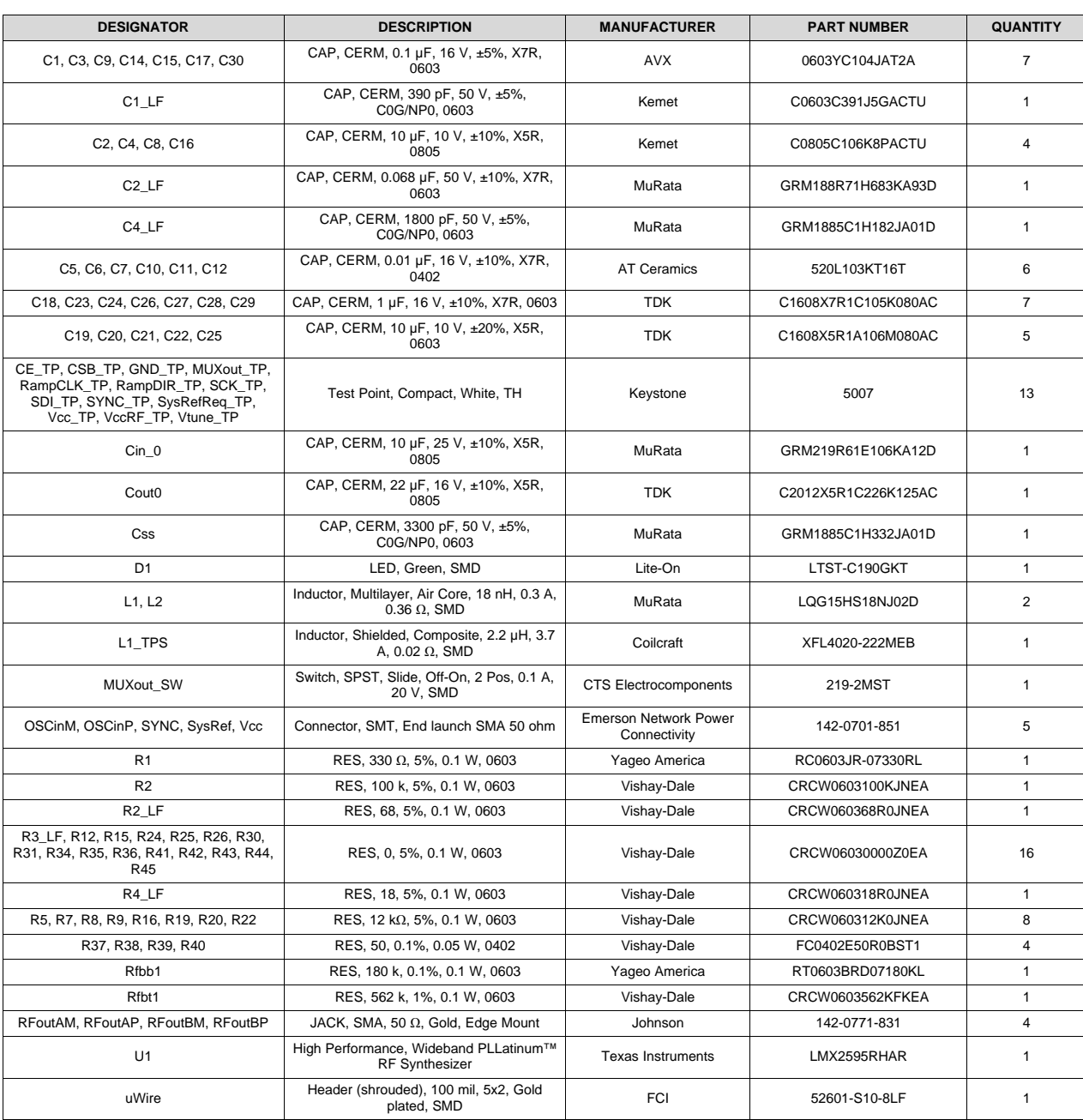

#### **Table 3. Bill of Materials**

<span id="page-8-0"></span>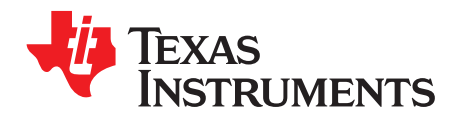

*Appendix C SNAU219B–June 2017–Revised March 2020*

# *Board Layers Stack-Up*

The top layer is 1-oz. copper.

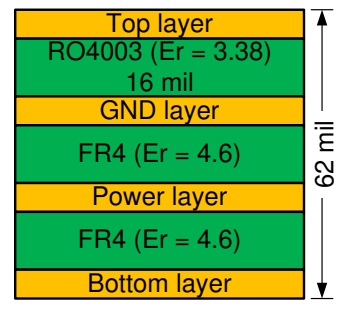

**Figure 11. Board Layer Stack-Up**

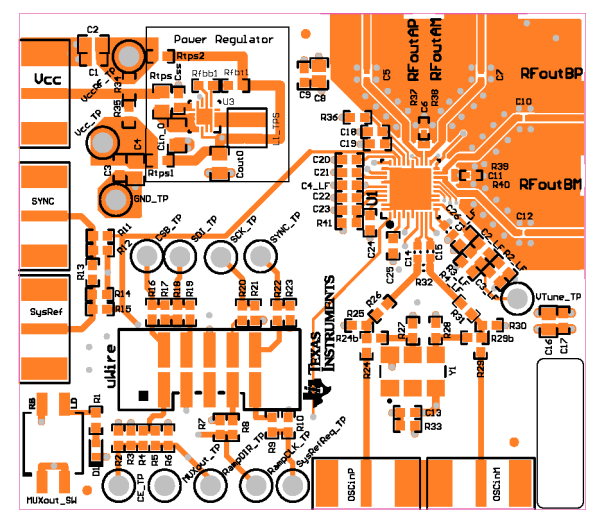

<span id="page-8-1"></span>**Figure 12. Top Layer**

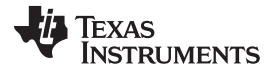

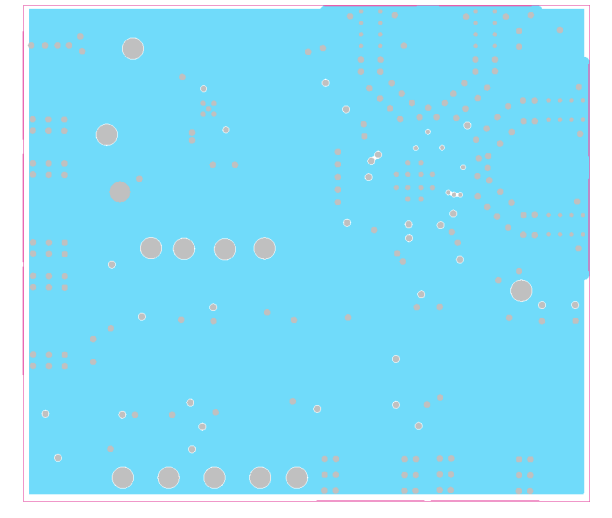

**Figure 13. GND Layer**

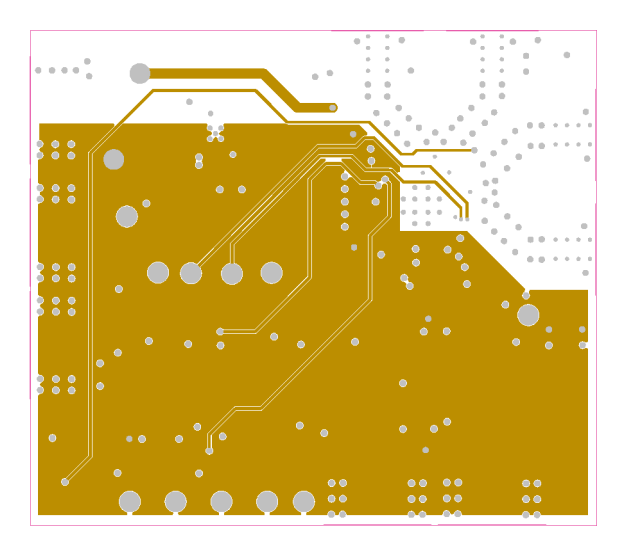

**Figure 14. Power Layer**

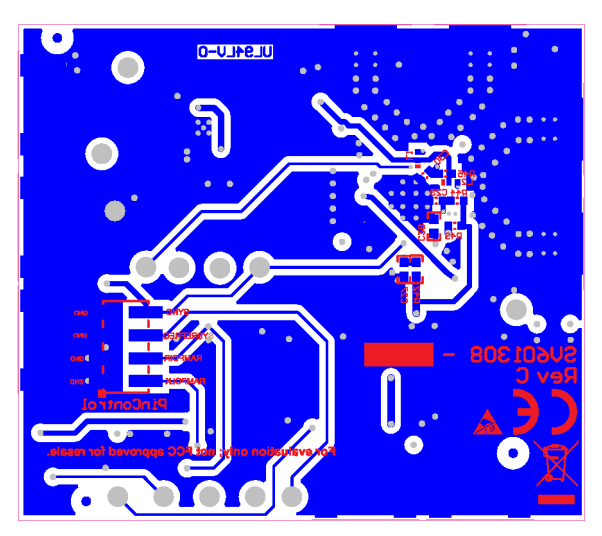

**Figure 15. Bottom Layer**

<span id="page-10-0"></span>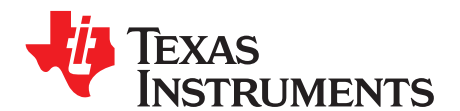

# *Changing Reference Oscillator and Setup*

**The reference can be single-ended or differential. To measure the performance of the PLL ONLY, the reference must have at least this level of performance. We understand that this can be a challenge at 100-Hz offset:**

#### **Table 4. Reference Oscillator Requirements**

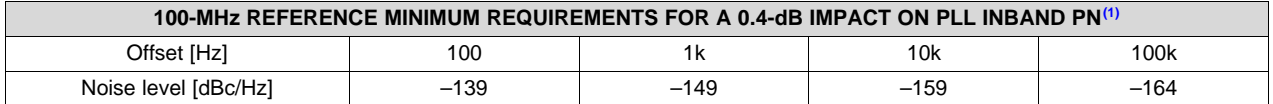

 $(1)$  A noise source 10 dB down from the PLL noise will contribute to raise the noise by 0.4 dB.

There are different options to provide a reference oscillator to LMX2595. Use onboard oscillator, enable LMK61xx from Reference Pro PCB, or use external oscillator. By default, the EVM is configured for an external single-ended clock.

<span id="page-10-1"></span>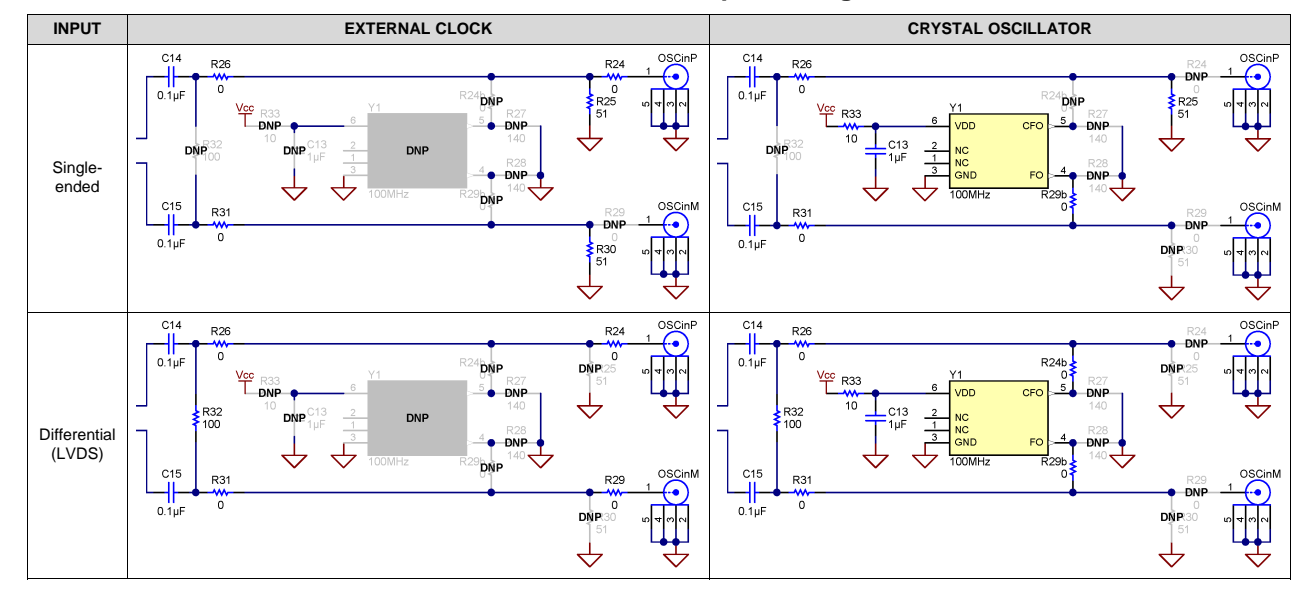

#### **Table 5. Reference Clock Input Configuration**

<span id="page-11-0"></span>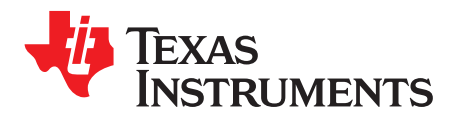

# *Connecting Reference Pro*

To use Reference Pro, change the configuration for SE or differential connection as shown on *[Appendix](#page-10-0) D*.

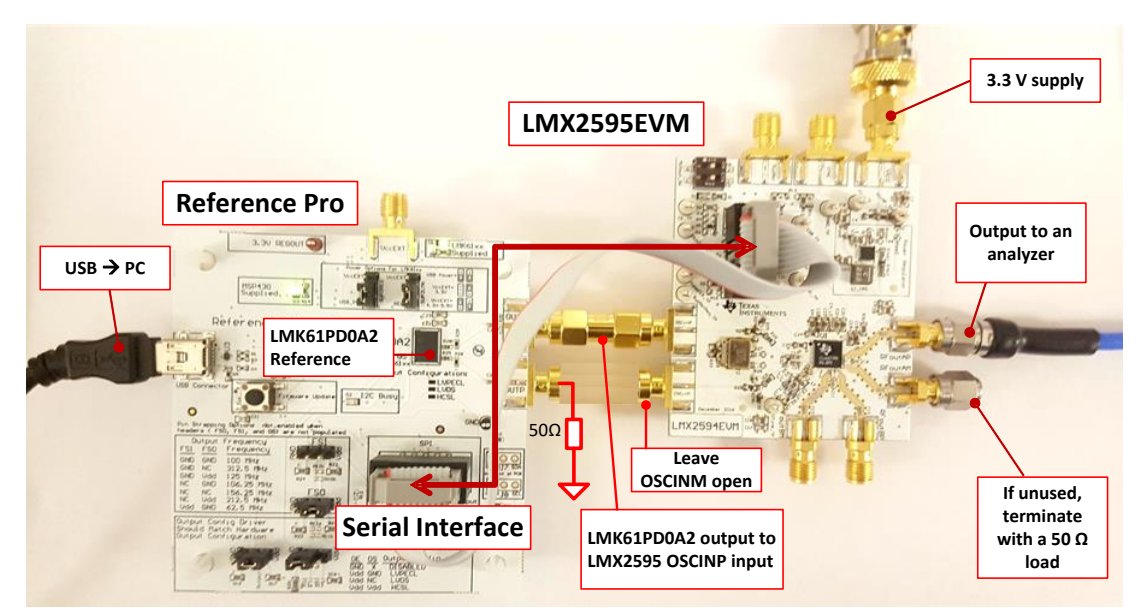

**Figure 16. LMX2595EVM Setup With Reference Pro**

The LMK61PD0A2 has several control pins dedicated for output format control, output frequency control, and output enable control. These control pins can be configured through the jumpers shown in [Table](#page-11-1) 6 and [Table](#page-12-0) 7.

Jumpers FS1, FS0, OS, and OE can be used to configure the corresponding control pin to either high or low state by strapping the center pin to *VDD* position (tie pins 2-3) or *GND* position (tie pins 1-2), respectively. Connections from the *VDD* position to the device supply or from the *GND* position to the ground plane are connected by 1.5-kΩ resistors.

<span id="page-11-1"></span>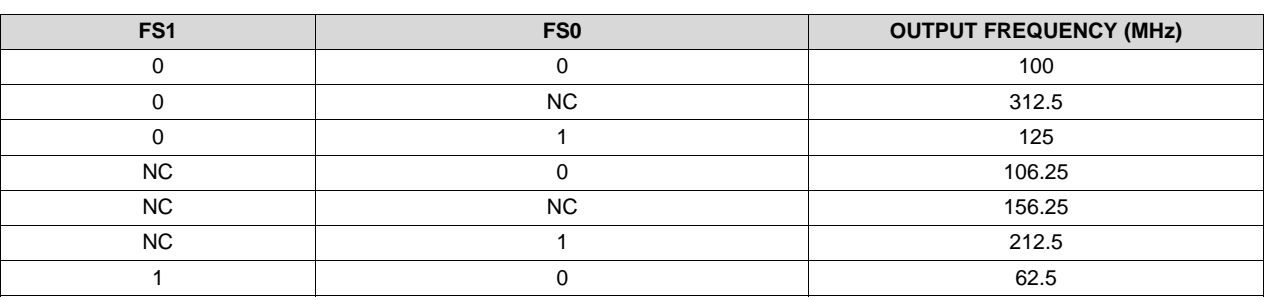

#### **Table 6. Output Frequency of LMK61PD0A2 (Reference Pro)**

#### **Table 7. Output Type of LMK61PD0A2 (Reference Pro)**

<span id="page-12-0"></span>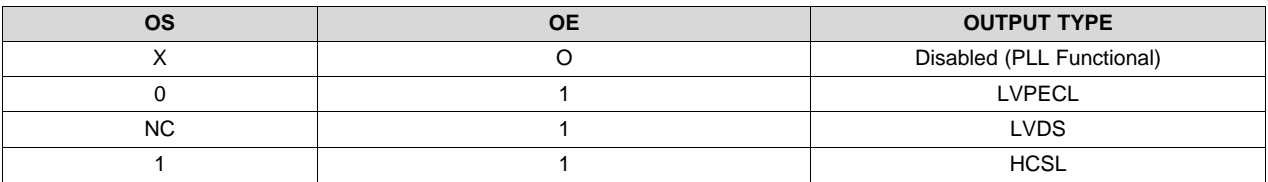

The OS pin is used to bias internal drivers and change the output type. It is imperative to match the output termination passive components as shown on [Table](#page-12-1) 8 with the output type from [Table](#page-12-0) 7.

[Table](#page-12-1) 8 lists component values for each configuration.

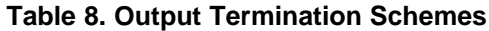

<span id="page-12-1"></span>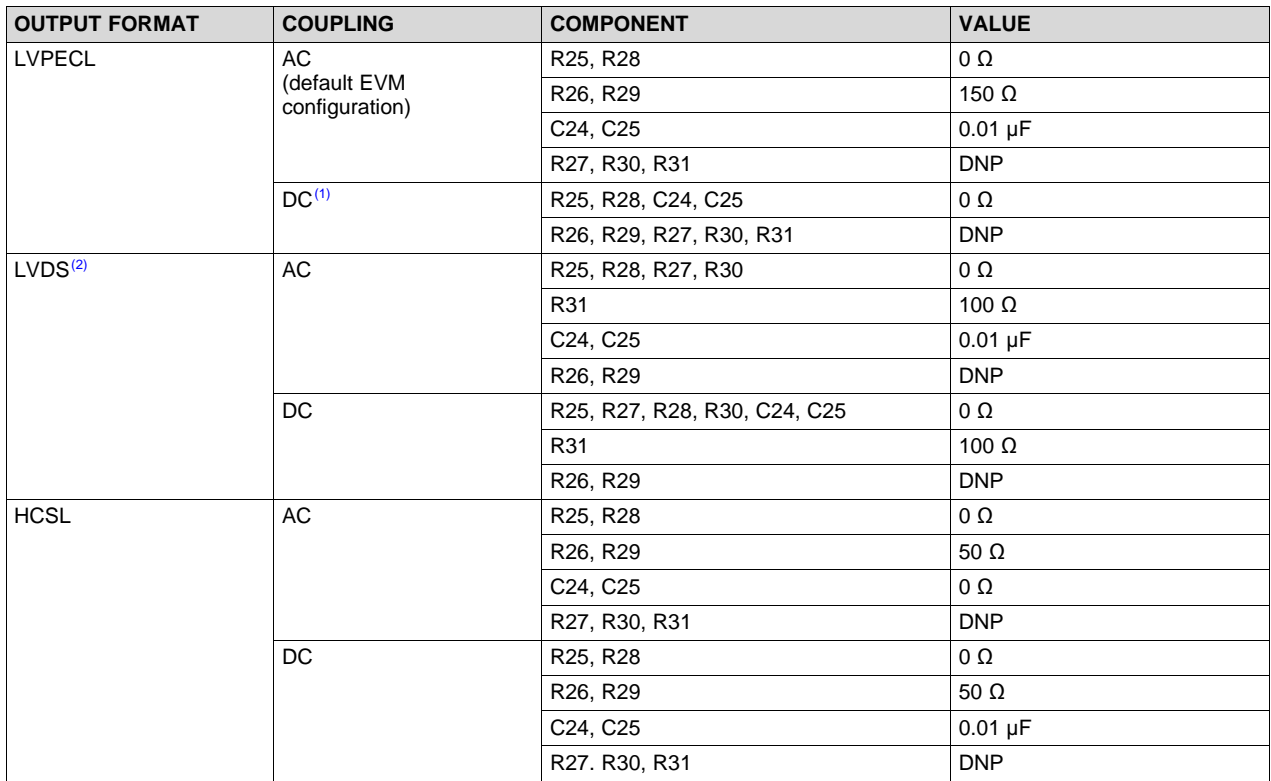

(1) 50  $\Omega$  to V<sub>CC</sub> – 2-V termination is required on receiver.<br><sup>(2)</sup> 100-Q differential termination (R31) is provided on Re

(2) 100-Ω differential termination (R31) is provided on Reference Pro PCB. Removing the differential termination on the EVM is possible if the differential termination is available on the receiver.

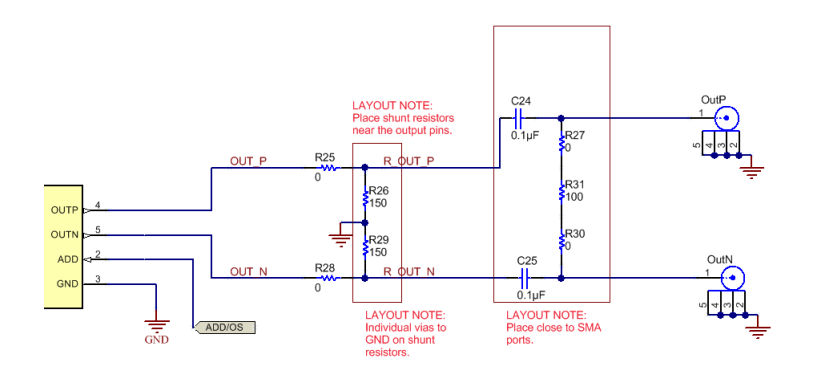

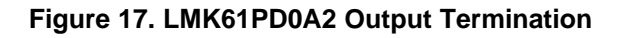

<span id="page-13-0"></span>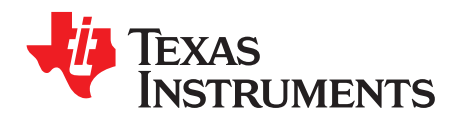

# *Ramping Feature*

VCO is ramping from 12 to 12.125 GHz. This can be set up on the ramp GUI tab.

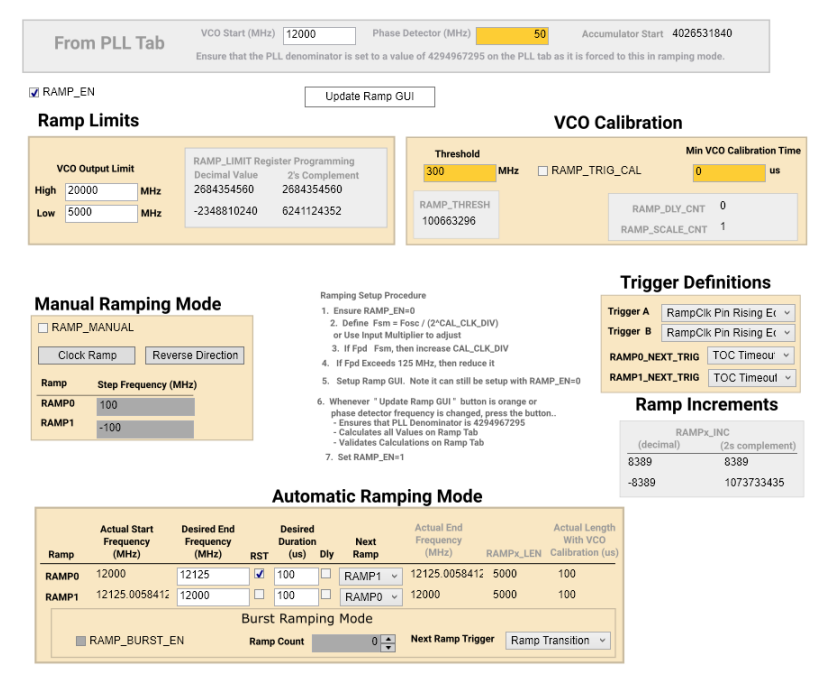

**Figure 18. Ramping Example**

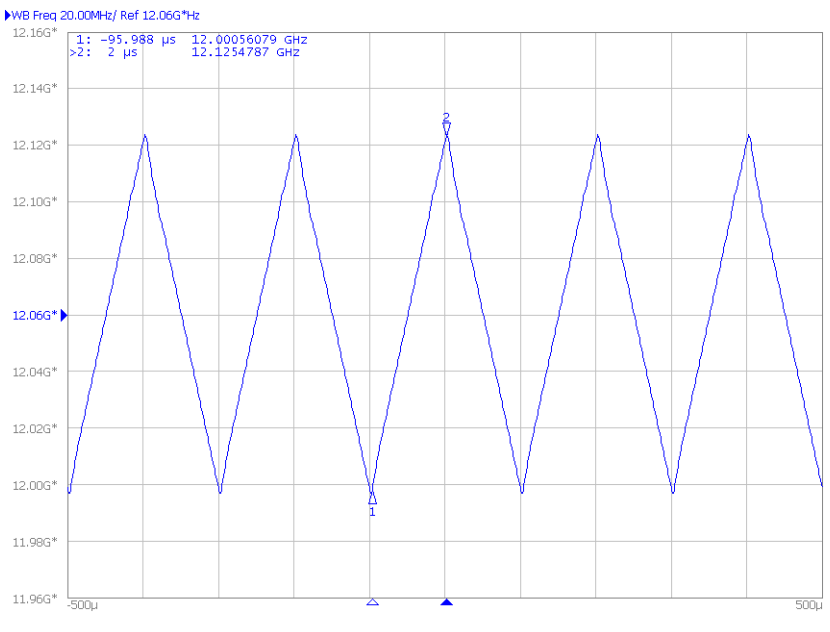

**Figure 19. Ramping Example**

<span id="page-14-0"></span>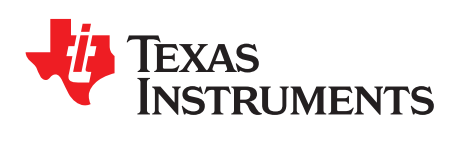

## *SYSREF Feature*

- 1. Configure TICS Pro *PLL* tab for SYSREF.
	- Check the *SYSREF\_EN* box and *VCO\_PHASE\_SYNC* box.
	- Change *OUTB\_MUX* to *SysRef* and uncheck the *OUT\_PD* box.
	- Confirm the *Interpolator frequency* is between 800 MHz and 1500 MHz. If not, change the *SYSREF\_DIV\_PRE* drop-down to *Div2* or *Div4*.
	- To modify SYSREF frequency, change the value in the *SYSREF\_DIV* box.
	- Go to *User Controls* in the side bar, make sure the *INPIN\_IGNORE* box is unchecked.
- 2. Click the *Toggle SysRefReq Pin* box to initiate SYSREF.

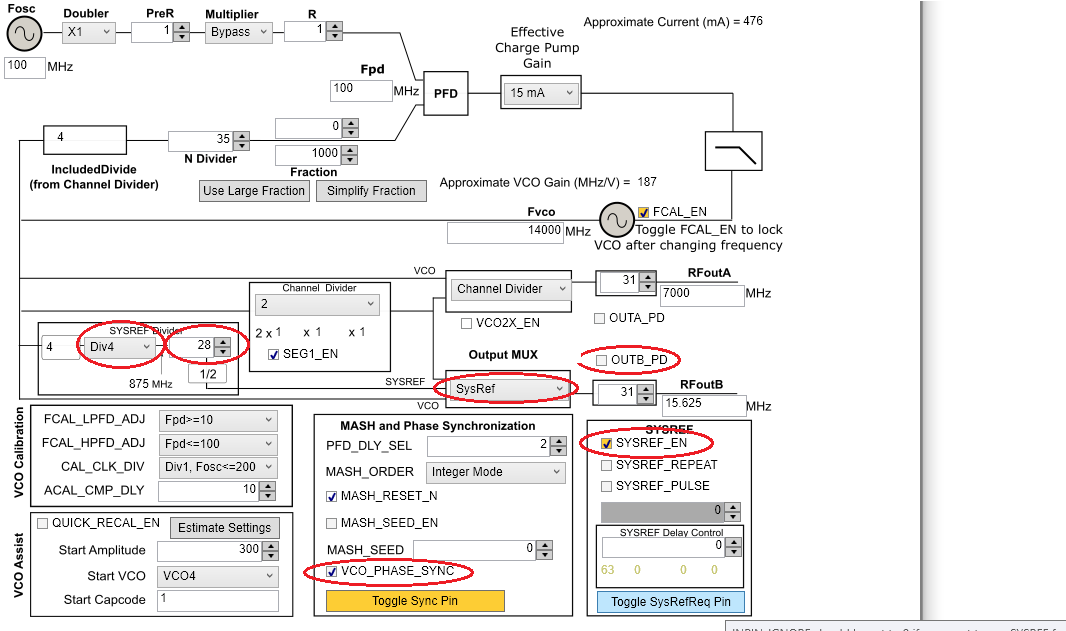

INPIN\_IGNORE should be set to 0 if you want to use SYSREF feature.

**Figure 20. SYSREF Example**

#### **Table 9. SYSREF Modes**

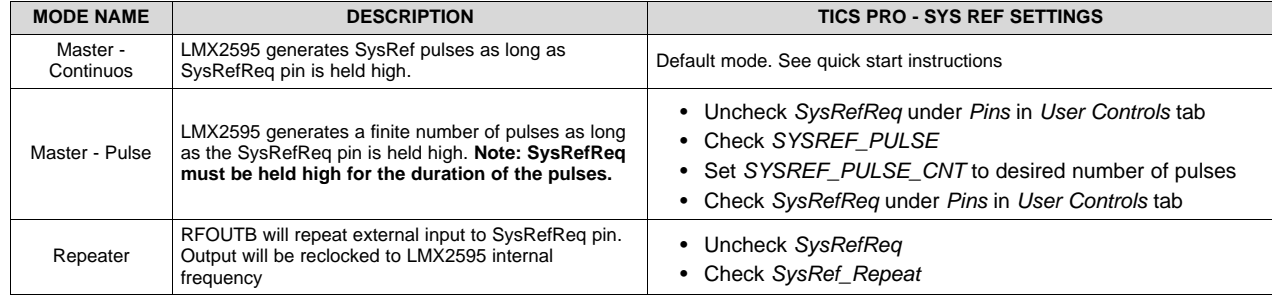

<span id="page-15-0"></span>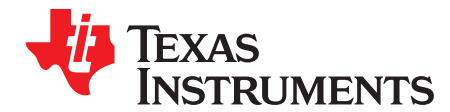

# *Enabling Onboard DC-DC Buck Converter (TPS62150)*

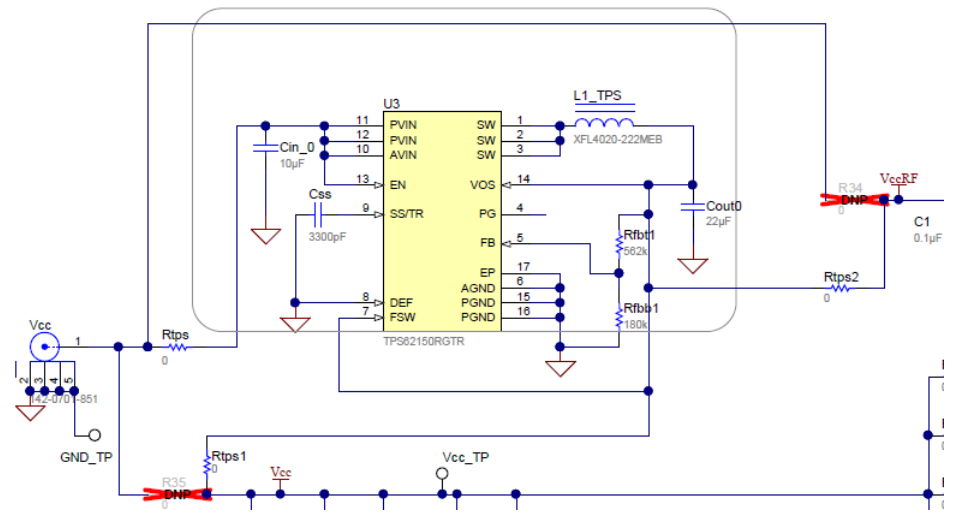

**Figure 21. Resistor Configuration to Enable DC-DC**

- 1. MUST SWITCH R35 to Rtps1
- 2. MUST SWITCH R34 to Rtps2
- 3. Populate Rtps
- 4. DC-DC circuitry was optimized for efficiency for 5 to 8 V, but a voltage of 3.3 V to 17 V can be applied to VCC SMA after resistor network is configured correctly from steps above.

<span id="page-16-0"></span>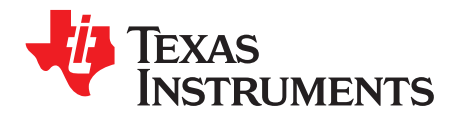

*Appendix I SNAU219B–June 2017–Revised March 2020*

# *Appendix J: Using the VCO Doubler*

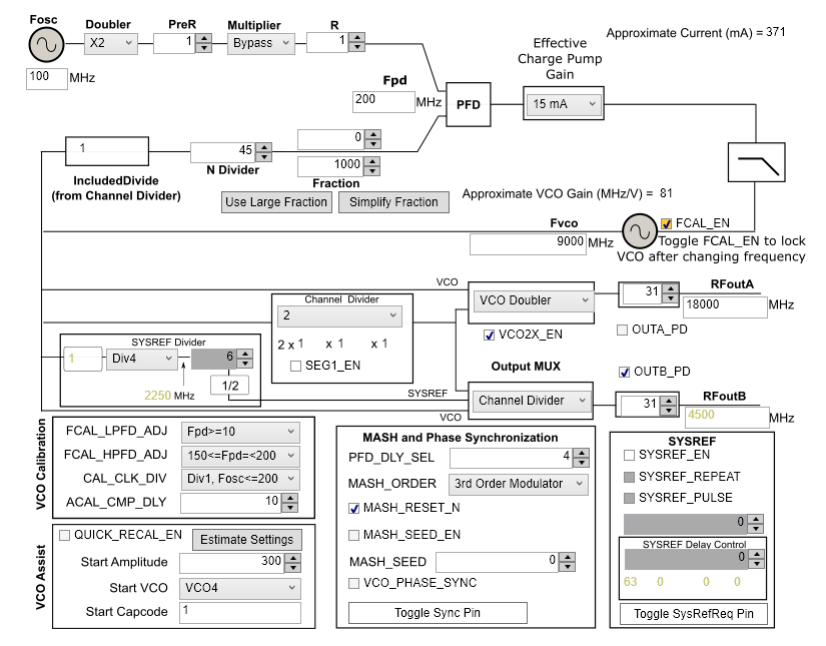

**Figure 22. VCO Frequency Doubler Setup in TICSPro**

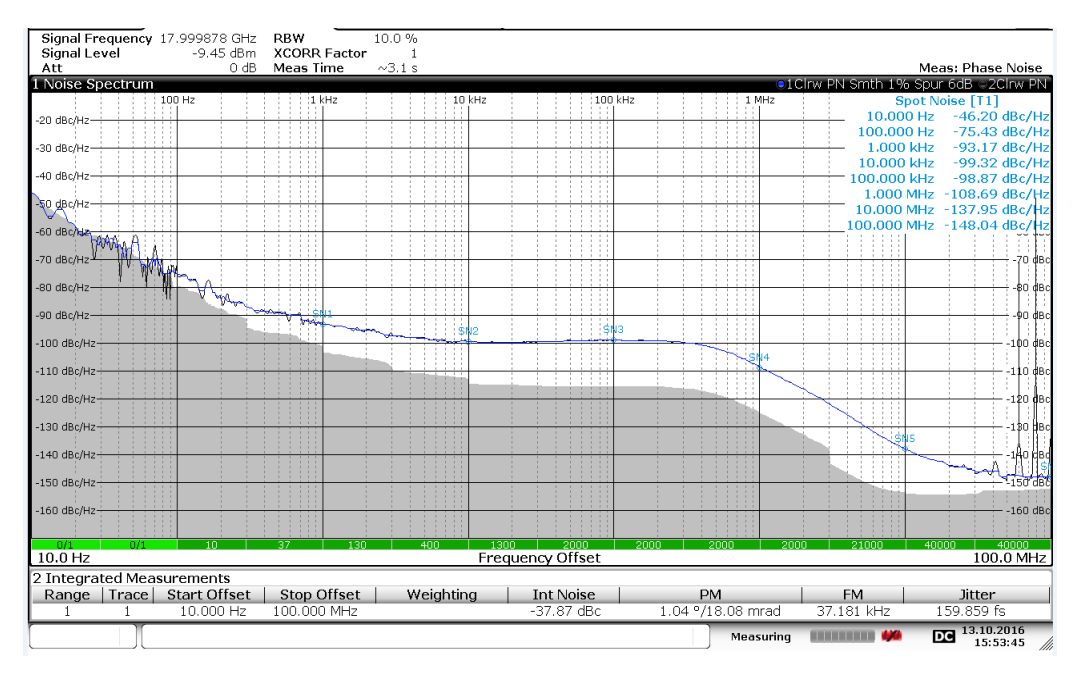

**Figure 23. 18 GHz Phase Noise Using VCO Doubler**

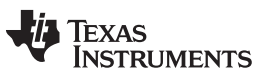

*Revision History* [www.ti.com](http://www.ti.com)

### **Revision History**

NOTE: Page numbers for previous revisions may differ from page numbers in the current version.

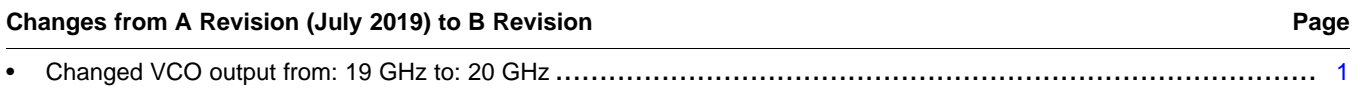

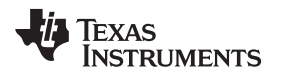

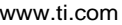

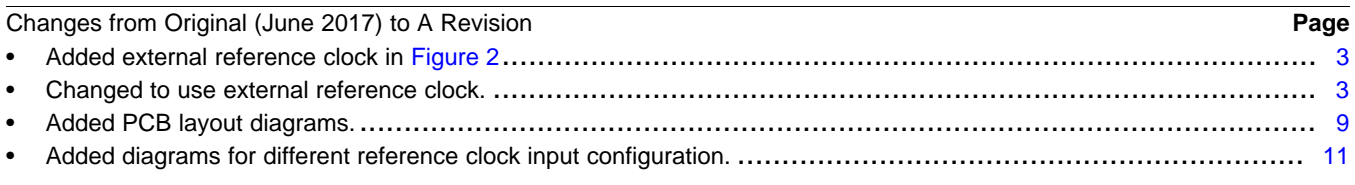

### **IMPORTANT NOTICE AND DISCLAIMER**

TI PROVIDES TECHNICAL AND RELIABILITY DATA (INCLUDING DATA SHEETS), DESIGN RESOURCES (INCLUDING REFERENCE DESIGNS), APPLICATION OR OTHER DESIGN ADVICE, WEB TOOLS, SAFETY INFORMATION, AND OTHER RESOURCES "AS IS" AND WITH ALL FAULTS, AND DISCLAIMS ALL WARRANTIES, EXPRESS AND IMPLIED, INCLUDING WITHOUT LIMITATION ANY IMPLIED WARRANTIES OF MERCHANTABILITY, FITNESS FOR A PARTICULAR PURPOSE OR NON-INFRINGEMENT OF THIRD PARTY INTELLECTUAL PROPERTY RIGHTS.

These resources are intended for skilled developers designing with TI products. You are solely responsible for (1) selecting the appropriate TI products for your application, (2) designing, validating and testing your application, and (3) ensuring your application meets applicable standards, and any other safety, security, regulatory or other requirements.

These resources are subject to change without notice. TI grants you permission to use these resources only for development of an application that uses the TI products described in the resource. Other reproduction and display of these resources is prohibited. No license is granted to any other TI intellectual property right or to any third party intellectual property right. TI disclaims responsibility for, and you will fully indemnify TI and its representatives against, any claims, damages, costs, losses, and liabilities arising out of your use of these resources.

TI's products are provided subject to [TI's Terms of Sale](https://www.ti.com/legal/termsofsale.html) or other applicable terms available either on [ti.com](https://www.ti.com) or provided in conjunction with such TI products. TI's provision of these resources does not expand or otherwise alter TI's applicable warranties or warranty disclaimers for TI products.

TI objects to and rejects any additional or different terms you may have proposed.

Mailing Address: Texas Instruments, Post Office Box 655303, Dallas, Texas 75265 Copyright © 2022, Texas Instruments Incorporated